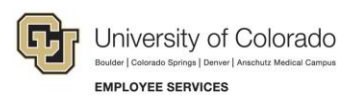

# **Human Capital Management: Step-by-Step Guide**

### <span id="page-0-0"></span>**Putting an Employee on Leave**

This guide describes putting an employee on leave, which includes a sabbatical, paid leave, or a short work break. When the employee returns, follow the same process (using a return action).

#### **Contents**

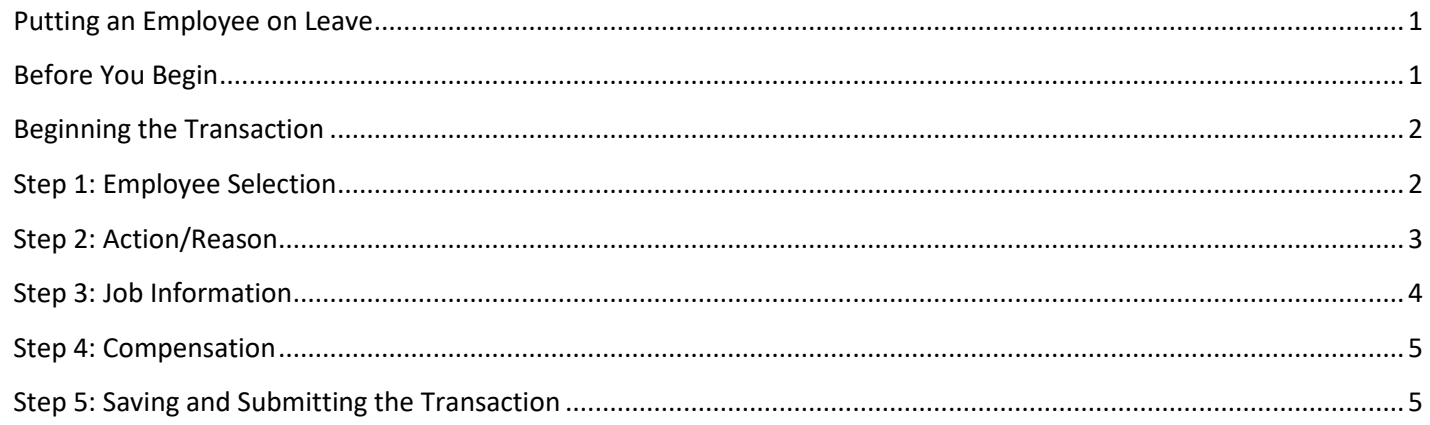

### <span id="page-0-1"></span>**Before You Begin**

Before you begin, you should have the following information:

- Employee ID.
- Effective Date of the leave.
- Action and Reason for the the leave.

#### **Navigation tips:**

#### ▼ HCM Community Users

Procedures in this guide begin from the HCM Community Users dashboard:

1. From the portal, click the **HCM** tile. The Employee Self Service dashboard appears.

- 2. Click **Employee Self Service**.
- 3. Click **HCM Community Users** to display the dashboard.

The NavBar displays options for accessing other systems. Through the NavBar, you can select CU Resources to access systems on the portal.

Q The magnifying glass is called a look up and displays search results for you to select valid field values.

The book and checkmark lets you spell check text boxes.

The down arrow lets you hide, or collapse, sections you do not want to view.

Click the arrow to expand the section.

## <span id="page-1-0"></span>**Beginning the Transaction**

- 1. From the HCM Community Users dashboard, click the **Non-Pay Actions** tile.
- 2. Under ePAR Leave, click **Add**.

 $\sqrt{2}$ 

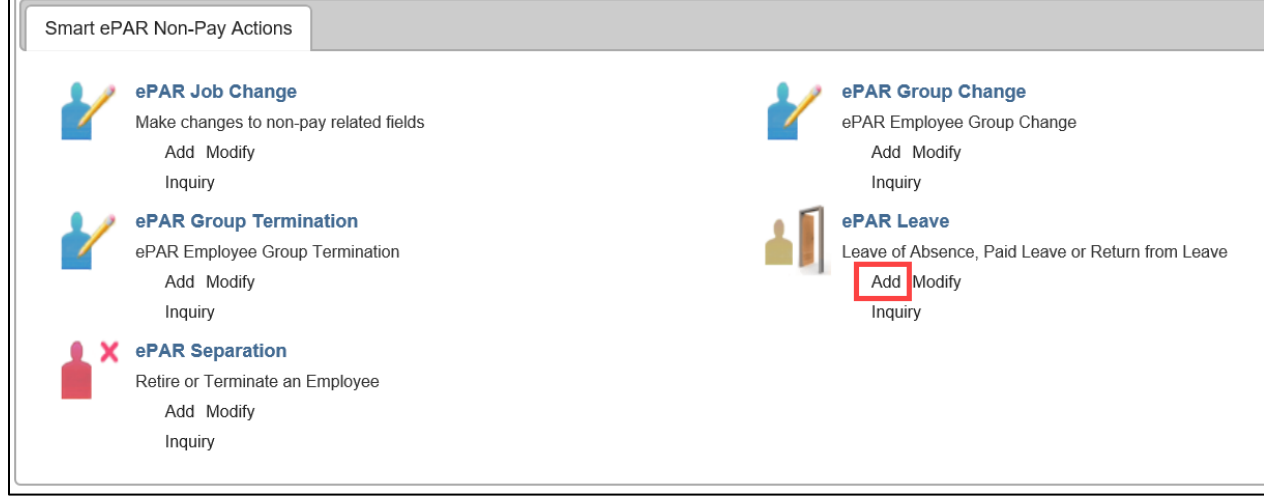

## <span id="page-1-1"></span>**Step 1: Employee Selection**

- 3. Type the **Empl ID** and click **Search**.
- 4. From the Search Results, select the employee, and click **Next**.

## <span id="page-2-0"></span>**Step 2: Action/Reason**

- 1. Complete all the required fields marked by an asterisk (\*).
- 2. From the **Action** list, select an action. The Action you select, determines the Reasons the system will display in the next step. Actions include Return from Leave (and Return from Short Work Break), which you should use when the employee returns.
- 3. From the **Reason** list, select a reason.
- 4. Select an **Effective Date** that is equal to today or future-dated.
- 5. In the **Comments** box, type any comments.

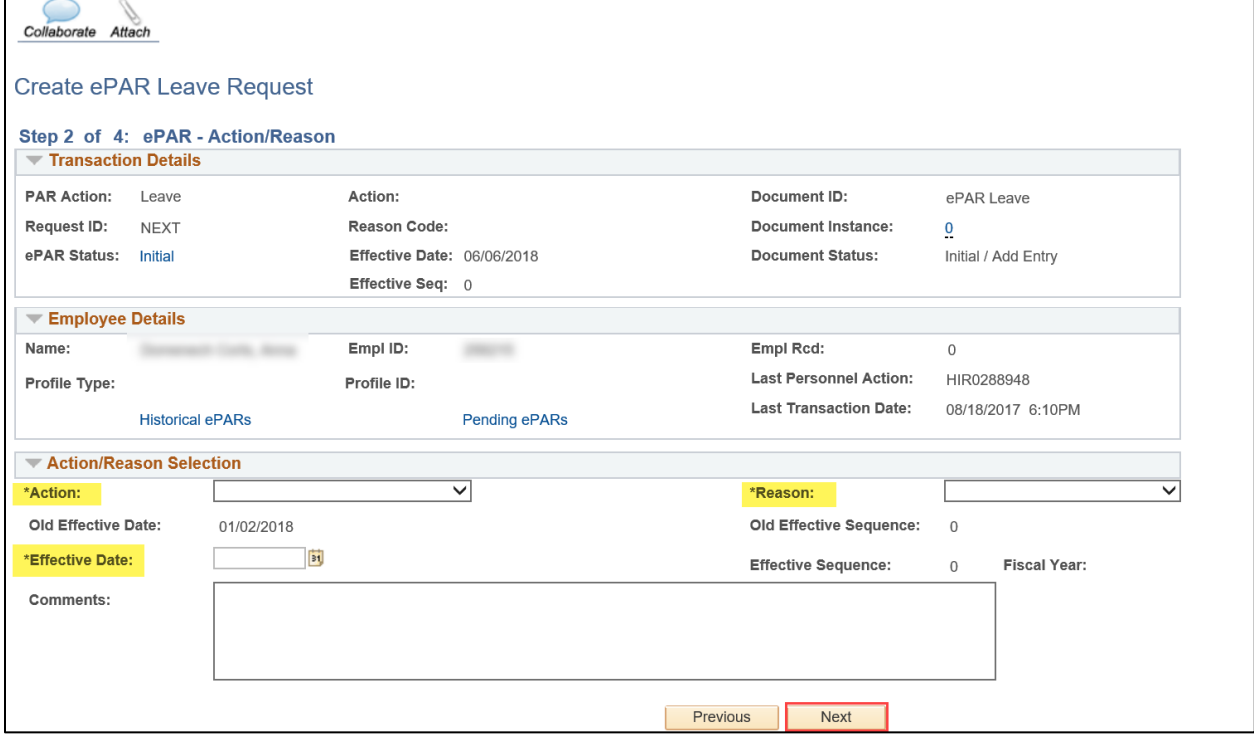

6. Click **Next**.

<span id="page-3-0"></span>1. Review the Job Information page:

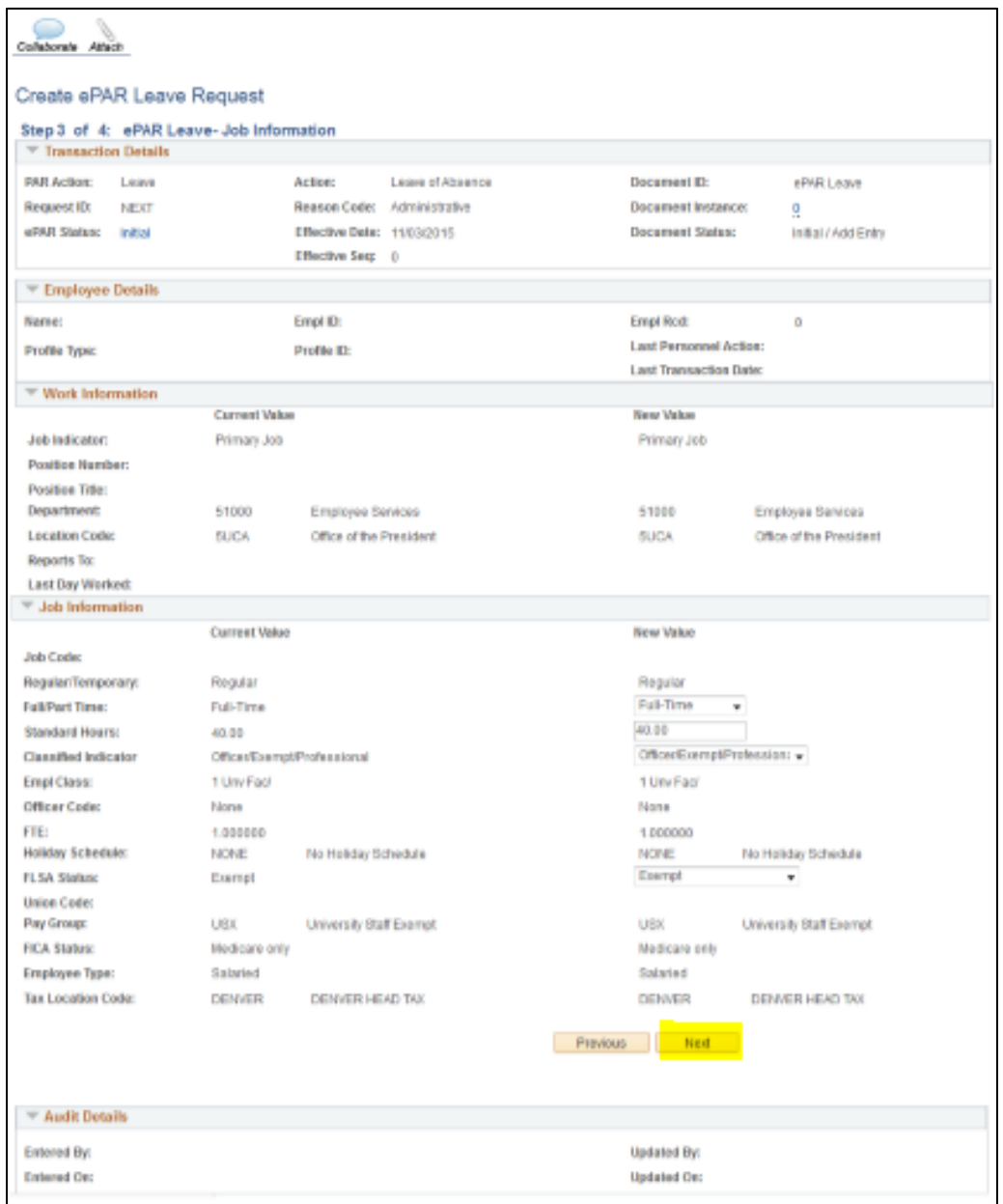

2. Click **Next**.

# <span id="page-4-0"></span>**Step 4: Compensation**

1. Review the Compensation page:

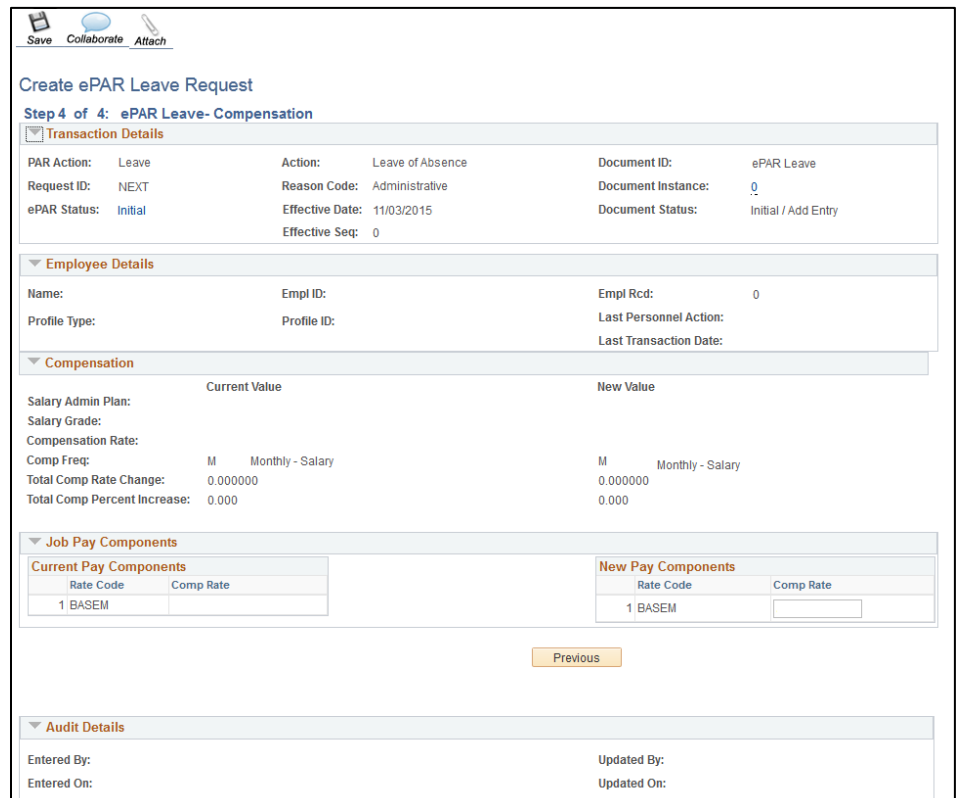

# <span id="page-4-1"></span>**Step 5: Saving and Submitting the Transaction**

1. Click **Save** from the top left corner. Save

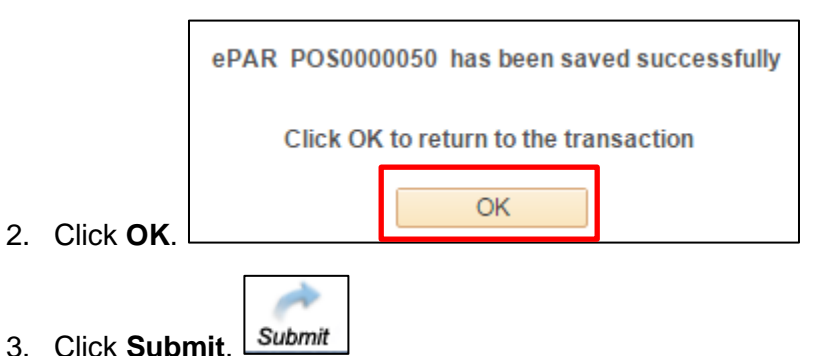